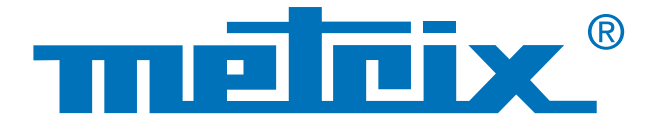

## **RS232 Verbindungen & MODBUS-Protokoll**

# Prüfung der **Signalqualität** bei **Feldbussen Prüfung der physischen**

**Integrität**

500

Feldbusse bestehen aus einer Anzahl elektrischer Leiter, über die Signale und Nachrichten in digitaler Form zwischen zwei räumlich getrennten Geräten übertragen werden.

Für Feldbusse gibt es eine Vielzahl von Übertragungsprotokollen für die verschiedensten Anwendungen in der Industrie, der Kfz-Technik, der Gebäudeautomatisierung, für Krankenhäuser usw…

Zu den gängigsten Feldbus-Protokollen zählen etwa: KNX, DALI, CAN, LIN, FlexRay™, AS-i, Profibus®, RS 485, RS 232, ETHERNET, …

Im Bereich der digitalen Vernetzung stellt die "physische Schicht" nach dem OSI-Modell (Open Systems Interconnection) die erste Schicht dar und über diese Schicht werden die elektrischen oder optischen Signale zwischen Sender und Empfänger übertragen. Es ist daher sinnvoll, die Integrität dieser ersten physischen Schicht zu prüfen, um die Kommunikation zu optimieren und Verbindungsqualität sicher zu stellen: Auswechseln defekter Kabel, Prüfung der Masse, richtige Endabschlüsse usw…

Im Folgenden werden wir die Prüfung der Integrität einer RS232- Verbindung zwischen einem Multimeter und einem PC prüfen. Wir verwenden dazu ein Oszilloskop, das über eine Feldbus-Prüffunktion nach den gültigen Normen verfügt.

# **Industrie**

## **KFZ-TECHNIK**

## **GEBÄUDE-AUTOMATISIERUNG**

# Ein Fall aus der Praxis:

Prüfung der physischen Integrität einer RS232-Verbindung zwischen einem Multimeter und dem COM1-Port eines PC

## Verwendete Hardware/Software

- •SCOPIX BUS OX 7204: Oszilloskop mit Bus-Analysator
- Sonde HX0130: Spannungs-Tastkopf
- Karte HX0190 DB9: Anschlusskarte für RS232-Verbindungen
- MTX 3283: Digital-Multimeter MTX Mobile mit 100 000 Digit
- SX DMM: Datenübertragungssoftware für MTX 3283

#### **Hätten Sie's gewusst?**

Das MODBUS-Protokoll dient zum Datenaustausch zwischen mehreren Peripheriegeräten, die in einer hierarchischen Struktur miteinander vernetzt sind.

### **1. Schritt**

Das tragbare Multimeter MTX Mobile 3283 wird über die RS232-Schnittstelle angeschlossen. Die Datenübertragungssoftware SX-DMM ist auf 9600 bps und das MODBUS-Protokoll eingestellt.

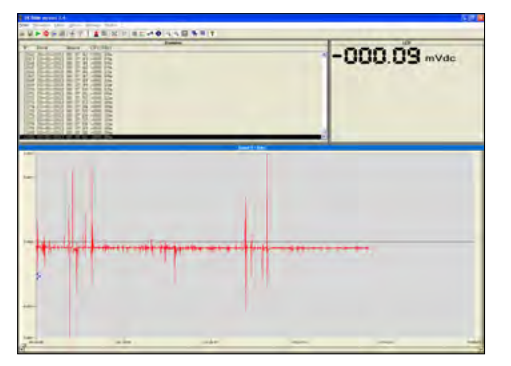

*Beispiel für die Erfassung einer DC-Spannung* 

#### **3. Schritt**

Sie stecken einerseits den Tastkopf **HX0130** in die Eingangsbuchse von Kanal 1 des SCOPIX-Oszilloskops und auf der anderen Seite greifen Sie mit dem Tastkopf den Pin 2 oder 3 und mit der Masseklemme den Pin 5 auf der Anschlusskarte **HX0190** ab.

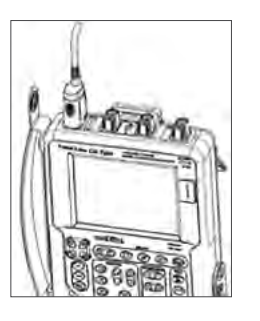

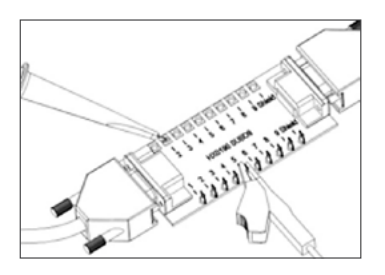

Sie stecken die Anschlusskarte **HX0190** DB9 in den COM-Port des PC ein (die Software SX-DMM im MTX 3283 ist dabei aktiv). Diese Karte stellt nun die physische Verbindung zwischen PC und

**2. Schritt**

Multimeter her.

Pin 2: Rx Data (Datenempfang) Pin 3: Tx Data (Datensendung) Pin 5: Masse

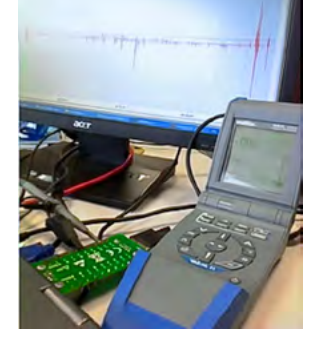

Die Messung erfolgt nun zwischen den Pins 2 (oder 3) und Masse-Pin 5.

### **4. Schritt**

Jetzt müssen Sie am am SCOPIX OX 7204 BUS-Oszilloskop den zu prüfenden Bus-Typ einstellen. Wählen Sie dazu den Bus RS232 mit 9 600 bps aus und validieren Sie. Dann starten Sie mit DIAG die Bus-Prüfung. Die Dauer der Prüfung variiert je nach Bus-Typ, der entsprechenden Norm und den zu messenden Parametern. Das Oszilloskop zeigt das entsprechende Anschluss-Schema an, damit Sie den Tastkopf richtig anschließen können.

Die Bus-Prüfung wird, wie angezeigt, nach der Norm IEA-232 vorgenommen und dauert insgesamt ca. 2 Minuten. Die Norm IEA-232 legt die Standards für serielle Kommunikations-Busse fest.

Im vorliegenden Fall ist das Prüfergebnis negativ mit 0 %, d.h. dass keine Messung OK war, da für die Prüfung der Bus-Integrität in % jeweils alle Einzelmessungen berücksichtigt werden.

Aufgrund dieses Prüfergebnisses ist wahrscheinlich das geprüfte Bus-Kabel defekt.

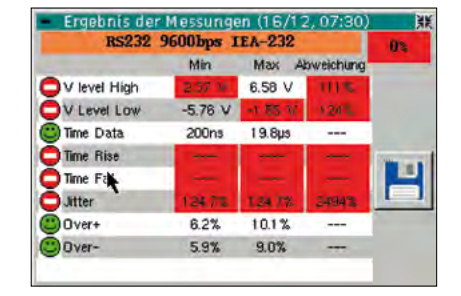

*Beispiel für ein Prüfergebnis mit dem Scopix BUS: hier 0 %*

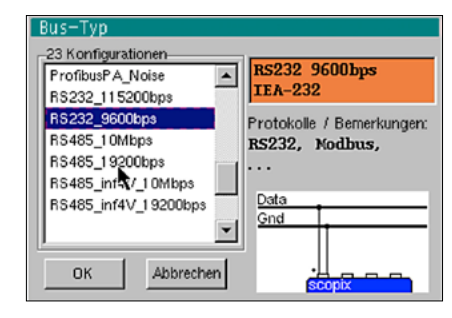

*Beispiel: Auswahl des Bus-Typs am Scopix BUS*

### **Trick**

Die im SCOPIX-Gerät eingespeicherten Bus-Daten lässt sich ändern oder erweitern. Sie können z.B. die Datenrate eines RS232- Bus (und die zugehörige Zeitbasis) jederzeit mit der SX-BUS-Software ändern, indem Sie eine Konfigurationsdatei mit der Endung "\*.BUS" anlegen.

**100 %** } Ein Prüfergebnis von 100 % wird auf grünem Hintergrund angezeigt, d.h. dass alle Einzelmessungen Ergebnisse geliefert haben, die innerhalb der Toleranz der vorgegebenen Nennwerte liegen.

**75 %** } Ein Prüfergebnis auf gelbem Grund zeigt in % an, wie viel Einzelmessungen o.k. waren im Vergleich zur Gesamtanzahl Messungen (bei Gelb ist diese Anzahl > 50 %).

**25 %** } Ein Prüfergebnis auf rotem Grund zeigt in % an, wie viel Einzelmessungen o.k. waren im Vergleich zur Gesamtanzahl Messungen (bei Rot ist diese Anzahl ≤ 50 %).

**0 %** } Ein Prüfergebnis von % auf rotem Grund zeigt an, dass mindestens eine Messung außerhalb der Toleranz liegt.

Wenn eine Einzelmessung nicht vorgenommen werden konnte (kein Signal vorhanden…), erscheinen statt der % Angabe Striche auf rotem Grund. Im hier dargestellten Fall konnten 2 Parameter nicht gemessen werden: Time Rise und Time Fall.

### **5. Schritt**

Ein schlechtes Prüfergebnis zeigt an, dass die Messung nicht vorgenommen werden konnte oder dass das Ergebnis außerhalb der Toleranz liegt. Bei Bedarf können Sie nun die Toleranz an Ihre speziellen Anforderungen anpassen und im Oszilloskop abspeichern.

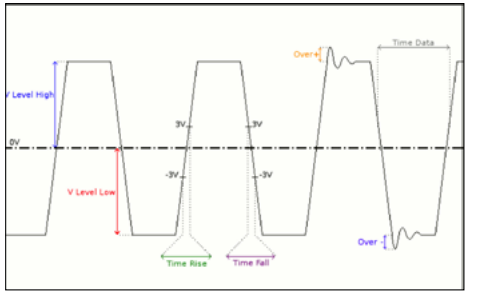

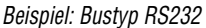

| Messungstoleranz             |           |          |         | 噩         |
|------------------------------|-----------|----------|---------|-----------|
| <b>RS232 9600bps IEA-232</b> |           |          |         |           |
|                              | Min       | Max      | Achtung |           |
| V level High                 | 3.00 V    | 15.0 V   | 70.0 %  |           |
| V Level Low                  | $-15.0$ V | $-3.00V$ | 70.0 %  |           |
| Time Data                    |           | ---      | 70.0 %  |           |
| <b>Time Rise</b>             | ---       | 4.17µs   | 70.0 %  | OK        |
| Time Fall                    |           | 4.17µs   | 70.0 %  |           |
| <b>Jitter</b>                | ---       | 5.00 %   | 70.0 %  | Abbrechen |
| Over+                        |           | ---      | 70.0 %  |           |
| Over-                        | ---       | ---      | 70.0 %  |           |
|                              |           |          |         |           |

*Beispiel: Toleranzen gemäß Norm EIA-232*

Bei den oben angezeigten Prüfergebnissen sieht man, dass insbesondere der Parameter "Jitter" weit außerhalb der Normen-Toleranz liegt. Wir können nun die für diesen Parameter einzuhaltende Toleranz ändern, indem wir den entsprechenden Wert mit dem Stift über den TouchScreen ändern.

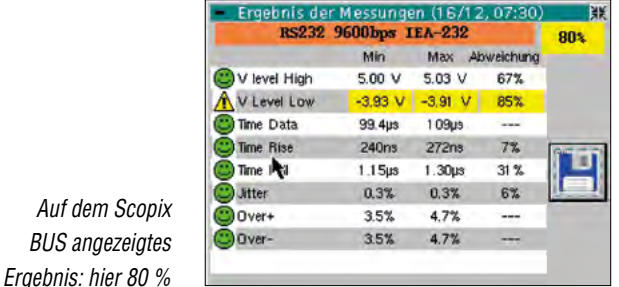

**RS232 9600bps IEA-232** Min Max Achtung V level High  $300V$  $15.0 V$ 70.0 % V Level Low  $-15.0 V$  $-5.00 V$ 70.0 % Time Data 70.0 % OK Time Rise 4.17us 70.0 % Time Fall A 4.17us 70.0 % **Jitter** 5.00 % 100 % Abbrechen Over+ 70.0 % Over-70.0 %

*Beispiel: Änderung des Toleranzwertes für Jitter*

Nachdem Sie diese Parameteränderung abgespeichert haben, nehmen Sie eine erneute Busprüfung vor (der Name der geänderten Bus-Konfigurationsdatei ist nun mit einem \* gekennzeichnet).

Wenn das Oszilloskop Prüfergebnisse vollständig anzeigt, können Sie diese Daten in einer Datei im "\*.html"-Format speichern.

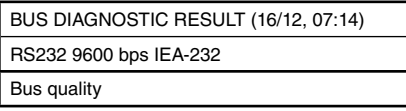

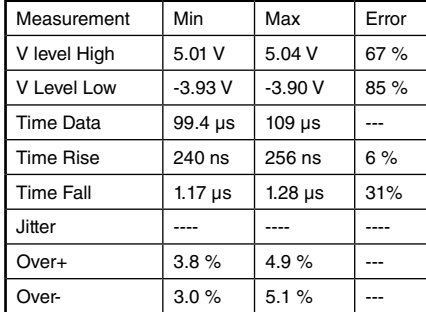

Diese Datei können Sie sich jederzeit wieder lokal am Oszilloskop anschauen oder über den Browser eines über Ethernet angeschlossenen PCs.

In der nachfolgenden Tabelle für die Fehlerdiagnose finden sich die bei der Prüfung entdeckten Probleme und die wahrscheinlichen Ursachen. Dadurch ist eine erste schnelle Fehlerdiagnose möglich und die geeigneten Abhilfemaßnahmen sind abschätzbar. Diese Tabelle befindet sich im Anhang zur Bedienungsanleitung des SCOPIX BUS-Oszilloskops und hilft Ihnen bei Prüf- und Wartungsarbeiten.

Diese Tabelle ist auch in die SX-BUS-Software integriert, um Ihnen Ihre Arbeit zu erleichtern.

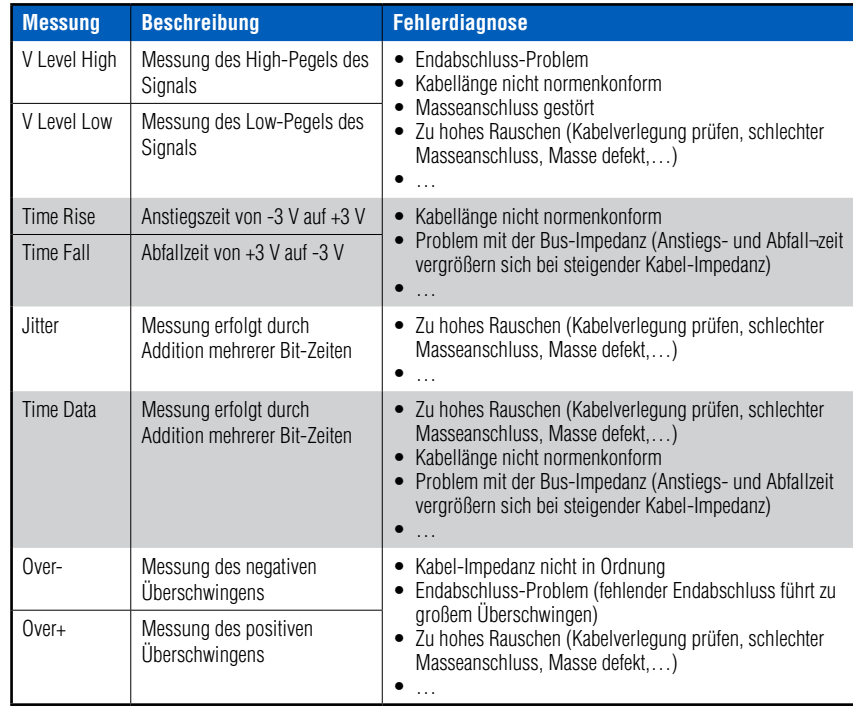

Im vorliegenden Fall ersetzt man das RS232-Kabel und wiederholt die Bus-Prüfung. Jetzt stellen wir fest, dass der Bus alle Vorgaben der Norm EIA232 erfüllt, ohne dass wir Änderungen an den Parametern vorgenommen haben.

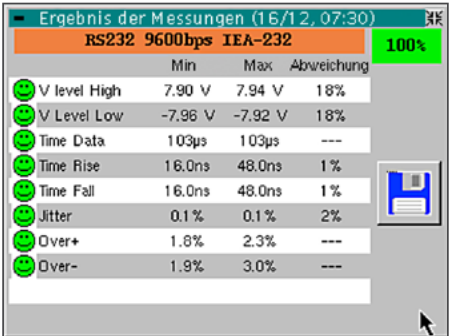

#### DEUTSCHLAND

Chauvin Arnoux GmbH Straßburger Str. 34 77694 KEHL / RHEIN Tel.: +49 7851 99 26-0 Fax: +49 7851 99 26-60 info@chauvin-arnoux.de www.chauvin-arnoux.de

#### **ÖSTERREICH** Chauvin Arnoux Ges.m.b.H Slamastrasse 29/2/4

1230 WIEN Tel.: +43 1 61 61 9 61 Fax: +43 1 61 61 9 61-61 vie-office@chauvin-arnoux.at www.chauvin-arnoux.at

SCHWEIZ Chauvin Arnoux AG Moosacherstrasse 15 8804 AU / ZH Tel.: +41 44 727 75 55 Fax: +41 44 727 75 56 info@chauvin-arnoux.ch www.chauvin-arnoux.ch

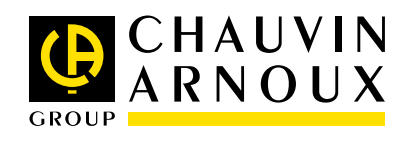